Installing AnaGraph 3.5 on a Windows 2000 or XP computer.

- 1. Install AnaGraph from the floppies. Ignore any errors and don't install hardware key drivers.
- 2. Download & Install the Sentinel Medic driver for Windows XP from the following website: http://www.safenet-inc.com/support/files/SentinelMedic.exe
- 3. Launch the Sentinel Medic software from the start menu and detect your hardware key (plug key in before detecting). Choose the Key type (Scribe I think) and click detect.
- 4. Start Anagraph with your hardware key in place. It should launch properly.

Printing with Anagraph

I have only had experience with IOLINE plotters, so this may be different for other brand plotters. Anagraph will not print directly to the plotter like it did in Windows 9x, so in order to print, you will have to save the output as a plot file.

1. Open your saved document, and go to the Plotter menu and select Plot….

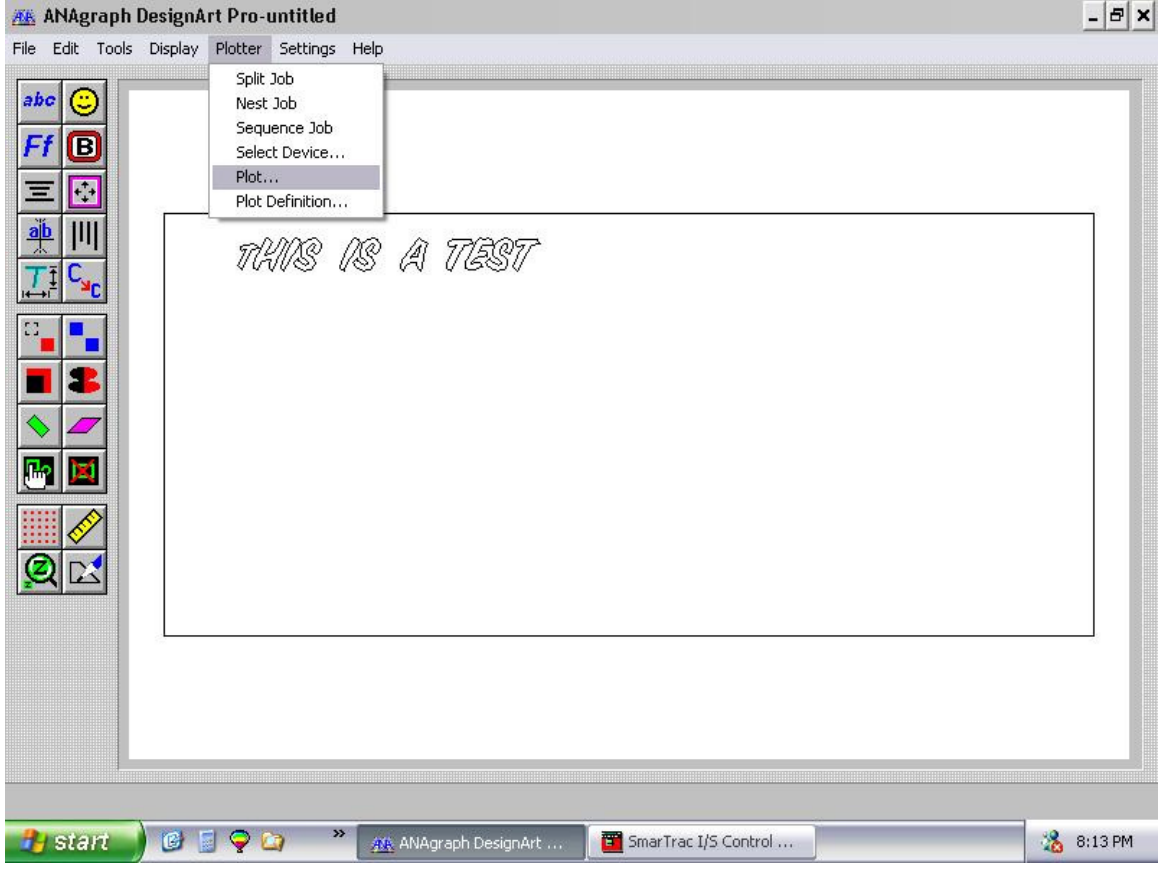

2. On the Plot menu, check the Plot to Offline File option, and your other options that you usually set.

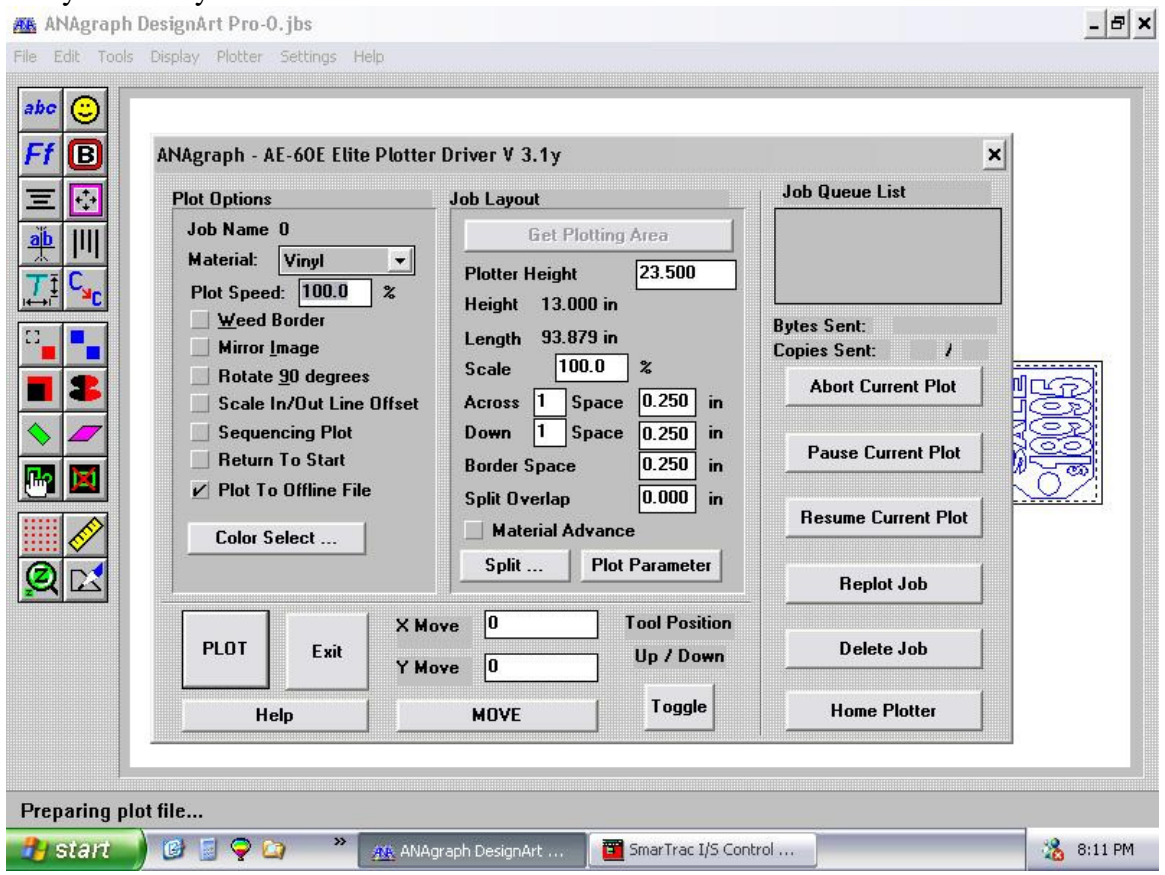

3. Type in a file name and save the out put file. Remember the saved location.

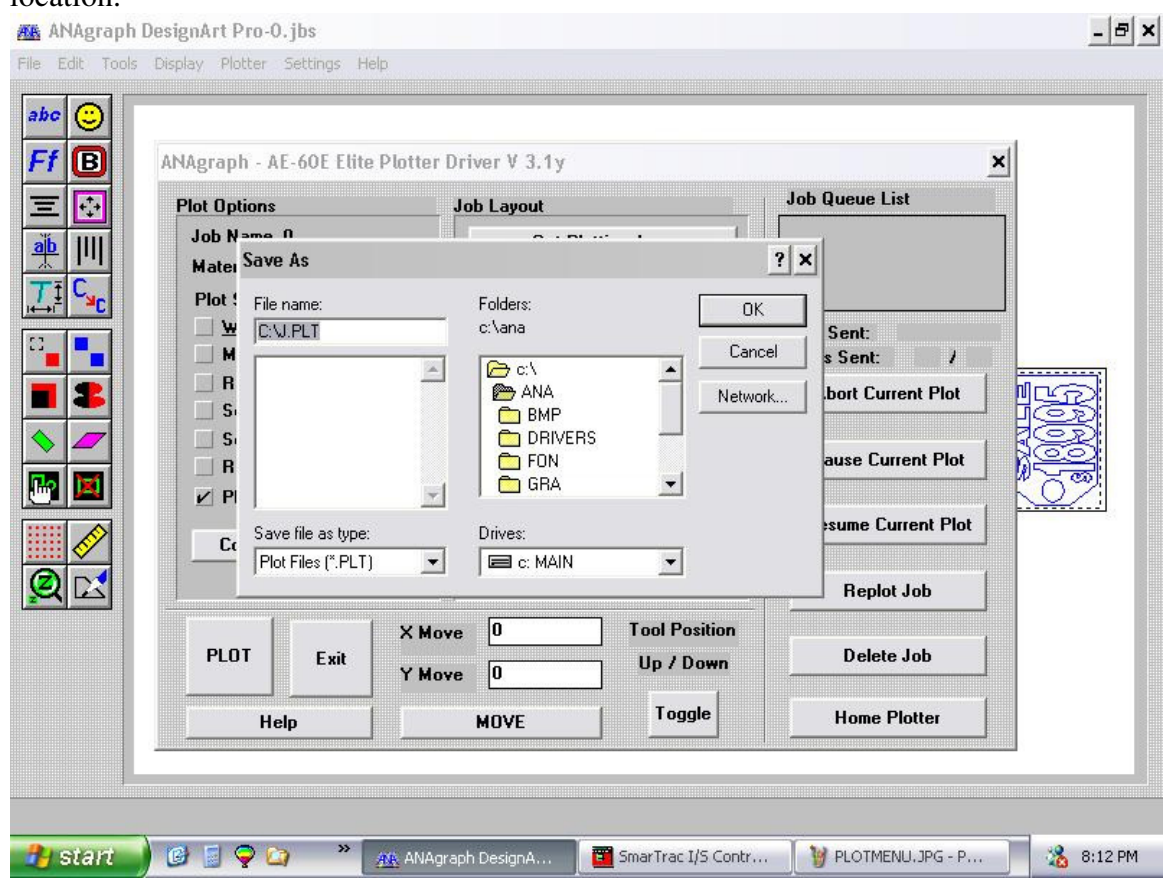

4. Close Anagraph (or Minimize it).

**The following applies only to IOLINE plotters. Other plotters may have similar utilities. Please email me if you would like me to help you find a plotter utility for your plotter manufacturer.** 

5. Open the IOLINE SmartTrac I/S Control Center Utility. I you do not have this

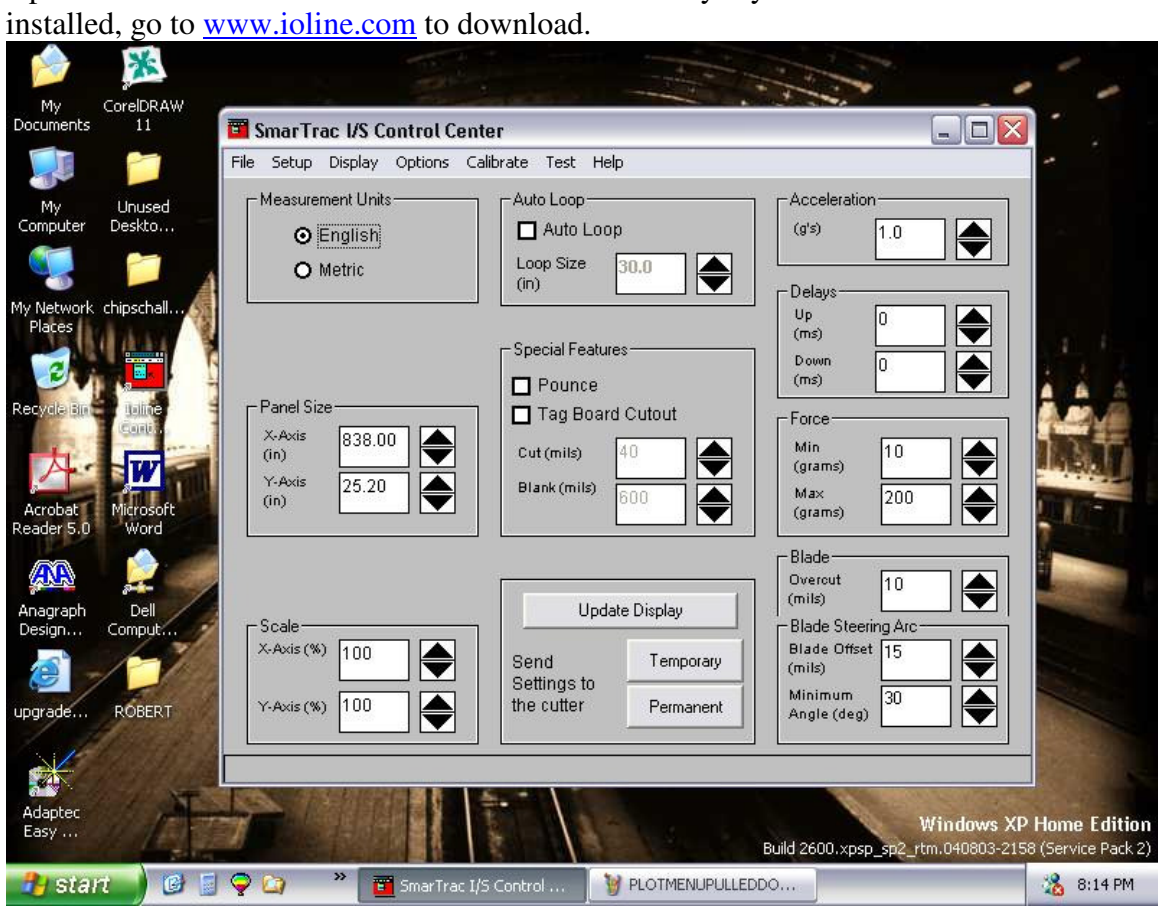

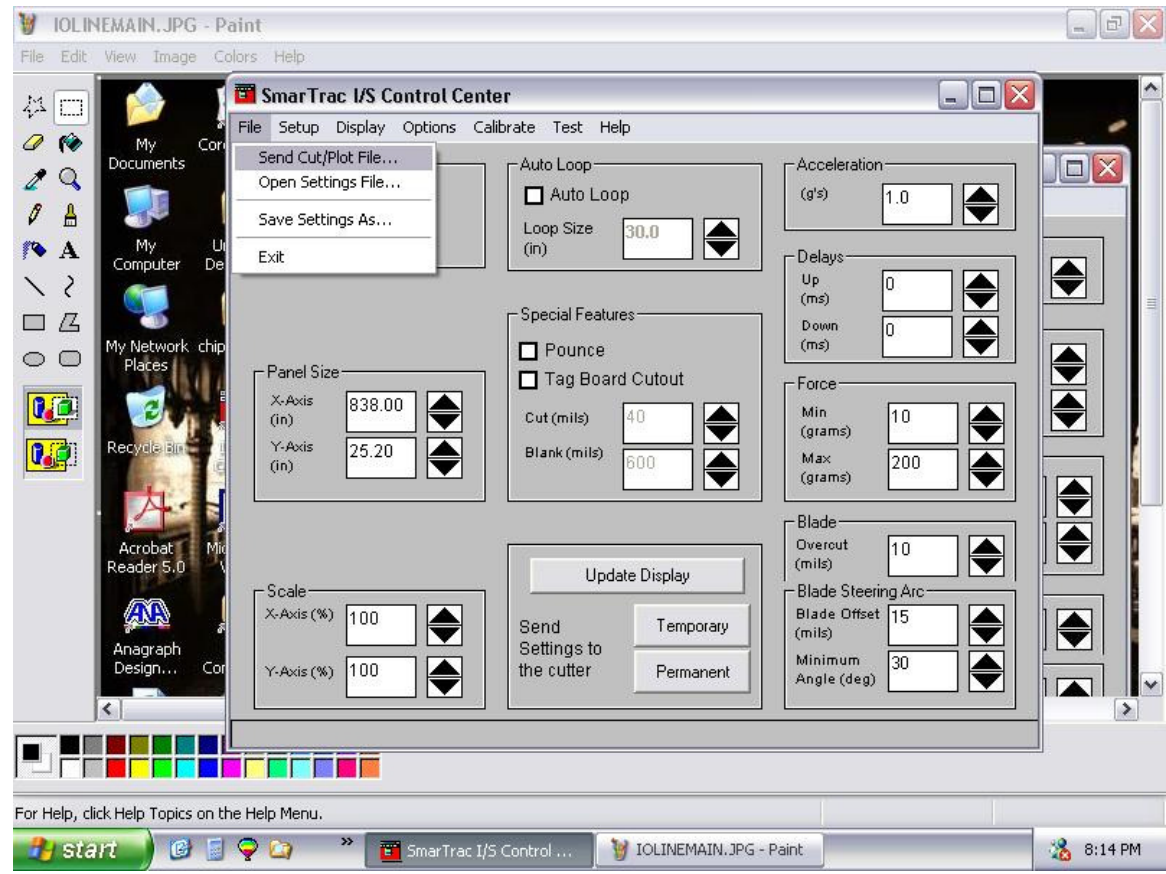

6. Go to the File menu and choose Send Cut/Plot File....

7. Choose your filename and cutter should start

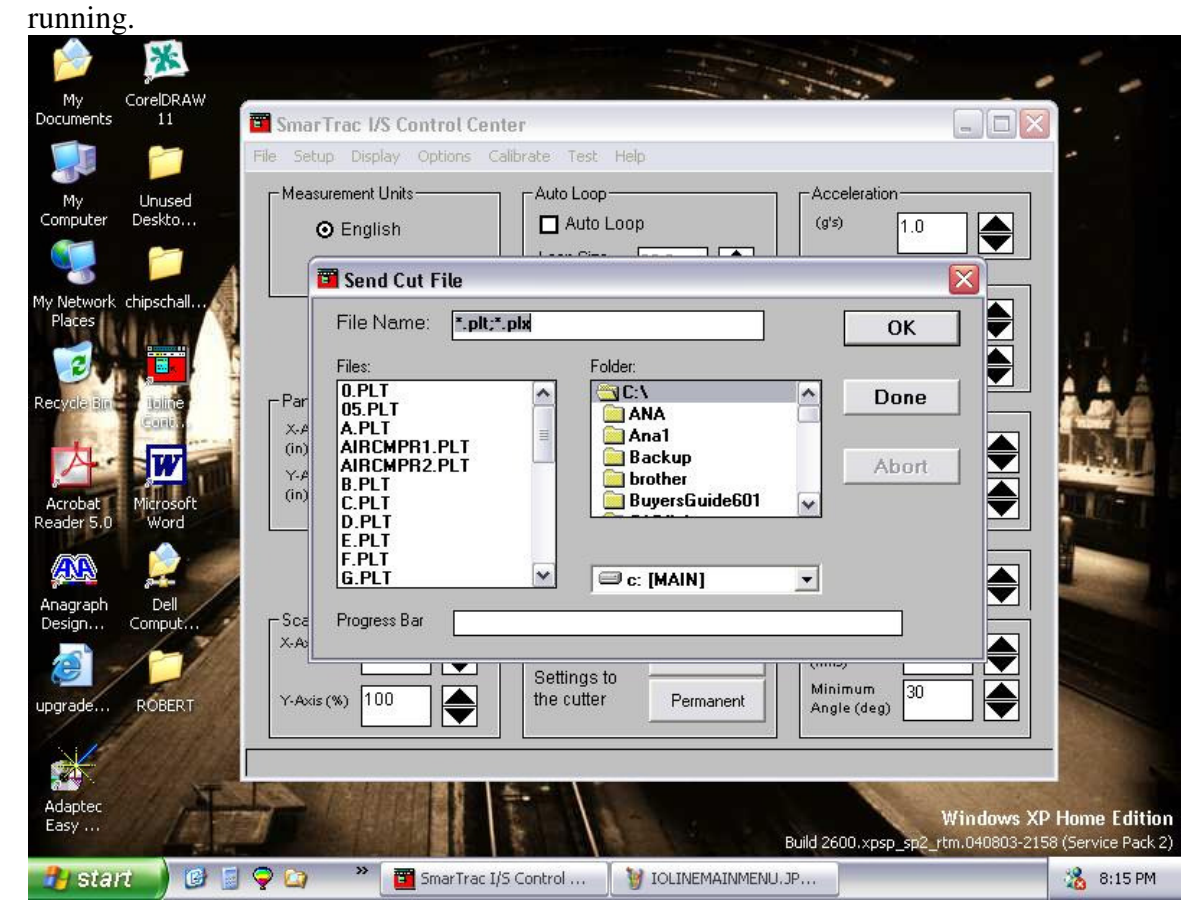

If you have any questions, please email Robert S. Reid at robert@reidpc.com.

If you would like me to come out to your site to get Anagraph configured properly, please call me at 770-833-6573. I will charge \$600 for the first 4 hours, prepaid. The rate for each additional hour will be \$150.00.